# **Wir sind Bezahlen.**

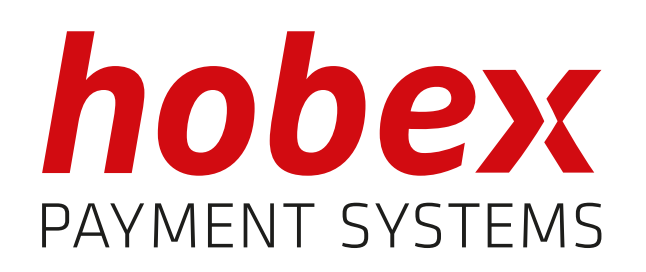

Bedienungsanleitung **ViA Pro ViA Mini**

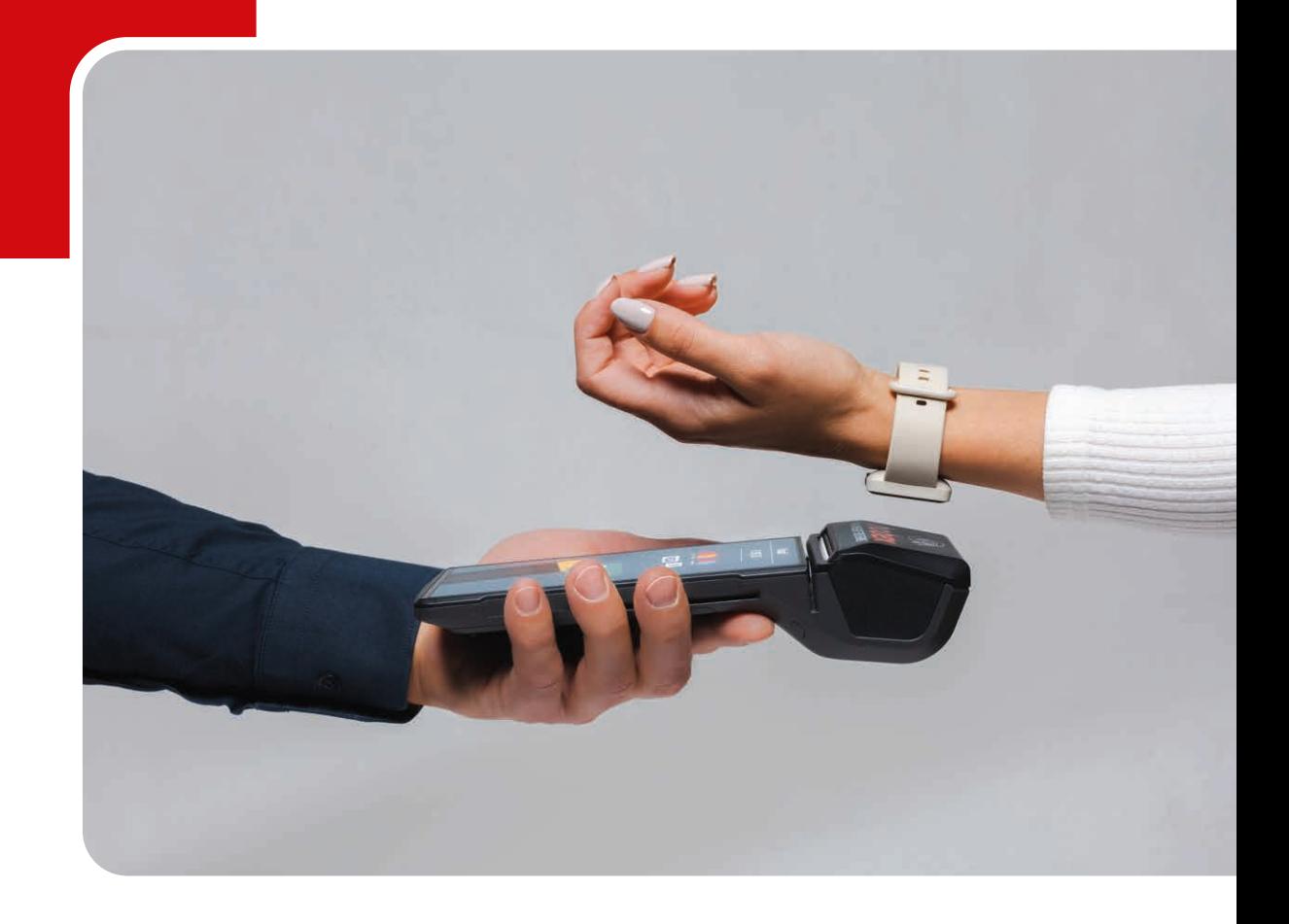

www.hobex.at

# 

### **Allgemeines**

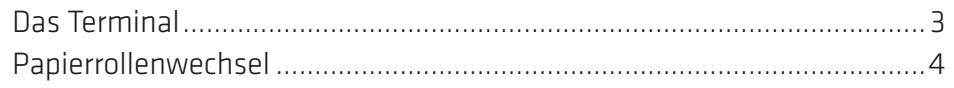

### **Erste Schritte**

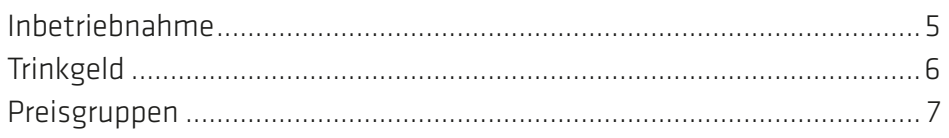

### **Administration**

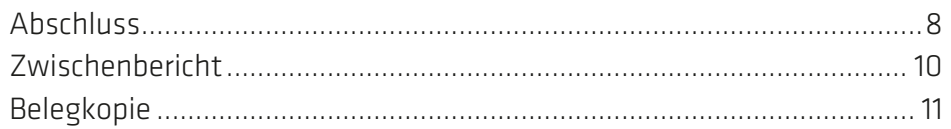

### **Transaktionen**

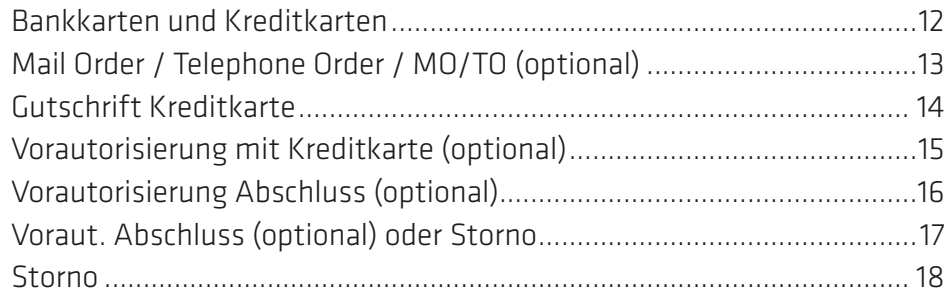

## **Sonstiges**

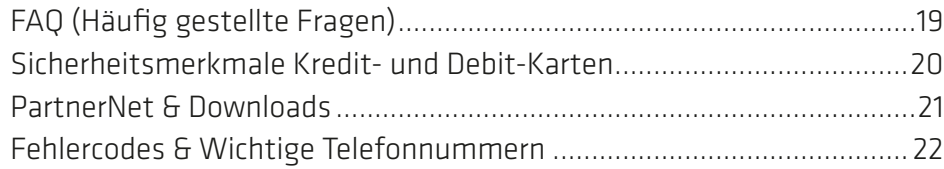

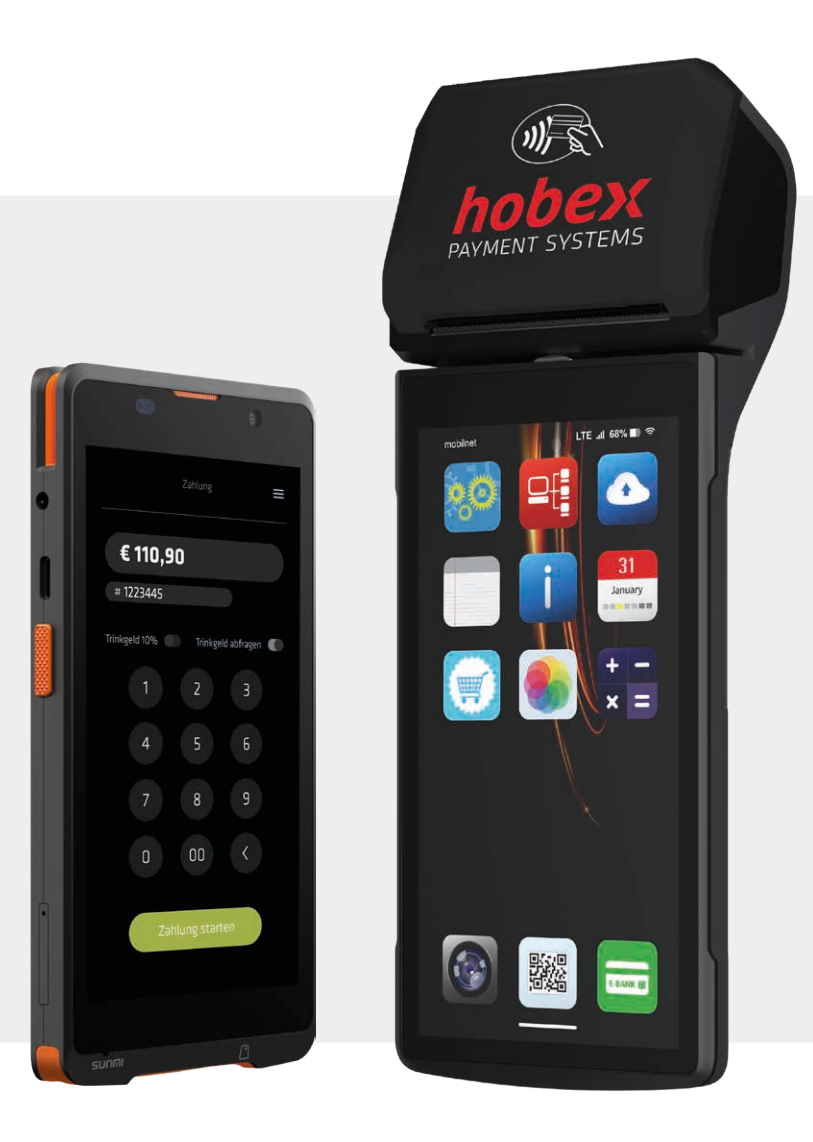

# ALLGEMEINES **Contract Contract Contract Contract Contract Contract Contract Contract Contract Contract Contract Contract Contract Contract Contract Contract Contract Contract Contract Contract Contract Contract Contract Co 5 2 1** Bedienfelder ViA Pro: (1) Papierfach & NFC-Leser (2) Bondrucker (3) Magnetstreifenleser (4) Chipkartenleser (5) Touchscreen **1**

**4**

 $\left(5\right)$ 

 $\begin{pmatrix} 2 \end{pmatrix}$ 

**<sup>3</sup> <sup>7</sup> <sup>6</sup>**

SUNMI P2 PRO

ננט

- (6) Scan-Tasten
- (7) Ein-/Aus-Taste

- Bedienfelder ViA Mini:
- (1) NFC-Leser (auf der Rückseite)

**4**

**32**

 $\overline{\mathbf{3}}$ 

- (2) Magnetstreifenleser
- (3) Ein-/Aus-Taste
- (4) Scan-Tasten
- (5) Chipkartenleser
- (6) Touchscreen

**6**

**5**

# ALLGEMEINES **- Rapierrollenwechsel**

Das Teminal ViA Pro ist mit einem Thermodrucker ausgestattet, der eine einfache Handhabung gewährleistet. Beachten Sie beim Austausch der Papierrolle, dass es sich um Thermopapier handelt. Sollten Sie hobex-SEPA-Lastschrift Kunde sein, müssen aus rechtlichen Gründen hobex Papierrollen mit aufgedrucktem SEPA-Lastschrifttext auf der Rückseite verwendet werden.

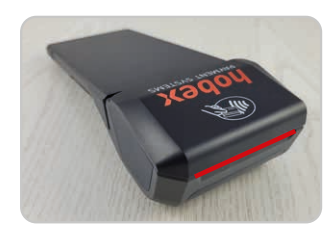

1. Deckel anheben (rote Markierung) und nach hinten klappen um die Abdeckung zu Öffnen.

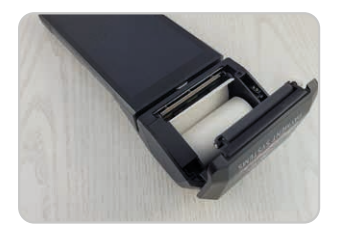

2. Reste der Papierrolle entfernen und entsorgen. Anschließend Papierrolle wie abgebildet einlegen.

### Sie benötigen weitere Papierrollen?

Diese können Sie ganz einfach bestellen:

- Online über unsere Homepage
- im PartnerNet
- telefonisch unter +43 (0)662 / 22 55 0 oder
- per E-Mail an papierrollen@hobex.at

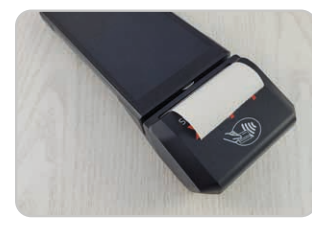

3. Ein bis zwei Zentimeter der Papierrolle herausstehen lassen, Deckel durch leichten Druck schließen.

Hinweis: hobex Papierrollen sind garantiert Bisphenol A frei.

Bei aktenmäßiger Lagerung des Thermopapiers, d.h. bei einer Raumtemperatur von 18 °C - 25 °C und einer relativen Luftfeuchtigkeit von maximal 40 - 60 % sowie der Vermeidung von Licht, ist eine Lesbarkeit der Schrift von mind. 7 Jahren gewährleistet.

Die Lebensdauer des Thermopapiers beeinflussen unter anderem folgende Faktoren:

- Längere Einwirkung von Temperaturen über 40 °C oder direktes Sonnenlicht
- Aufbewahrung in feuchter oder nasser Umgebung über einen längeren Zeitraum
- Kontakt mit Weichmachern (in PVC-Folien, Aktenhüllen, etc. enthalten)
- Kontakt mit Ölen, Fetten, Alkohol oder aggressiven Chemikalien

# ERSTE SCHRITTE **Indetriebnahme**

Die Inbetriebnahme erfolgt gleich wie bei anderen Android-Geräten mit einer Taste seitlich am Gerät. Die Netzwerkoptionen finden Sie in den Einstellungen.

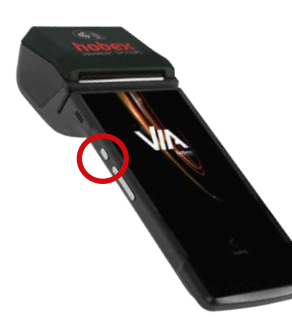

1. Schalten Sie das Gerät durch langes Drücken der seitlich am Gerät befindlichen Ein/Aus-Taste ein.

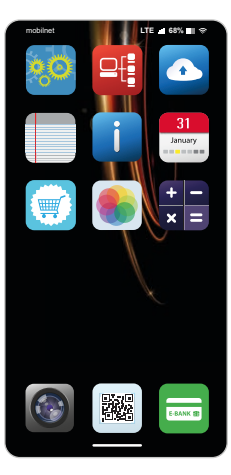

2. Stellen Sie eine Verbindung mit dem Internet her.

Gerät mit SIM: Verbindung erfolgt über den Netzbetreiber

Gerät mit WLAN: Klicken Sie auf Einstellungen und geben Sie unter WLAN Ihre Netzwerkdaten ein

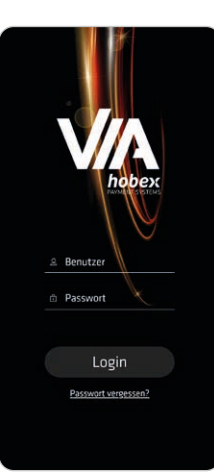

3. Öffnen Sie die App ViA, geben Sie Ihre Benutzerdaten ein und klicken Sie anschließend auf Login.

Die Benutzerdaten wurden Ihnen per E-Mail zugesendet.

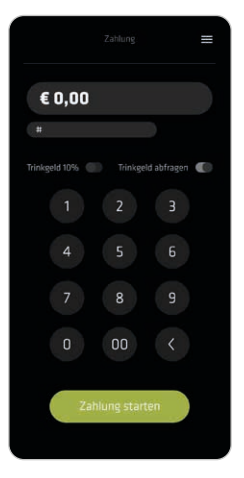

4. Nach dem erfolgreichen Login sehen Sie den Startscreen für Ihre Zahlungen.

# ERSTE SCHRITTE **Trinkgeld**

Bei der automatischen Trinkgeldabfrage werden bei jeder Transaktion die Optionen zur Trinkgeldvergabe aufgezeigt. Der Prozentsatz kann frei vordefiniert werden.

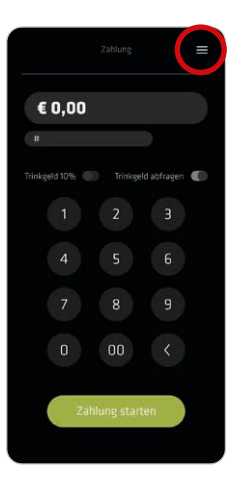

1. Öffnen Sie die App ViA und klicken Sie auf das Menü

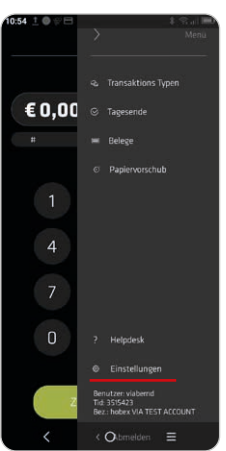

2. Wählen Sie **Einstellungen**

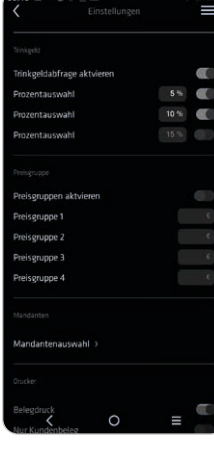

3. Die Trinkgeldabfrage kann aktiviert/deaktiviert und der gewünschte Prozentsatz festgelegt werden

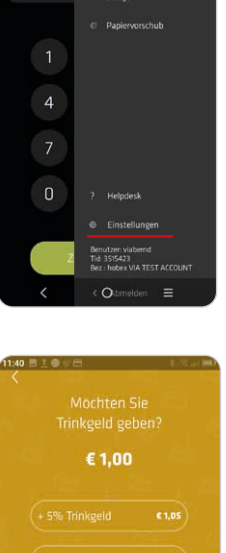

4. Bei erfolgreicher Aktivierung kann der Kunde nach Betragseingabe zwischen den angezeigten Optionen bei der Trinkgeldvergabe wählen

# ERSTE SCHRITTE **CHRITTE Preisgruppen**

Für bestimmte Produkte mit einem gleichbleibenden Preis können Gruppen definiert werden. Dies findet z.B. Anwendung bei Mittagsangeboten, Ticketpreisen, etc.

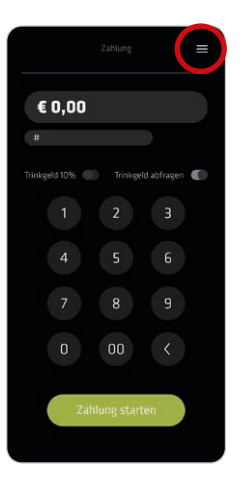

1. Öffnen Sie die App ViA und klicken Sie auf das Menü

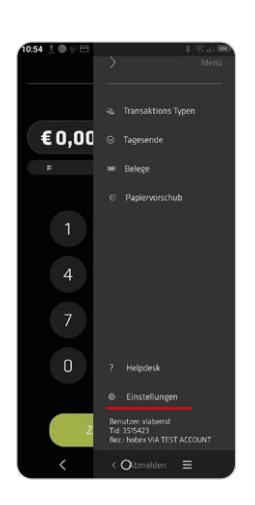

2. Wählen Sie **Einstellungen**

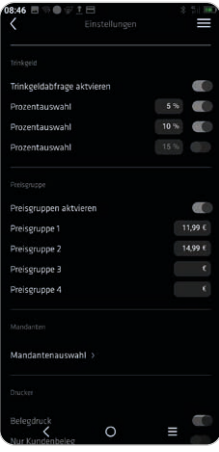

3. Die Preisgruppenfunktion kann aktiviert/ deaktiviert und der gewünschte Betrag festgelegt werden

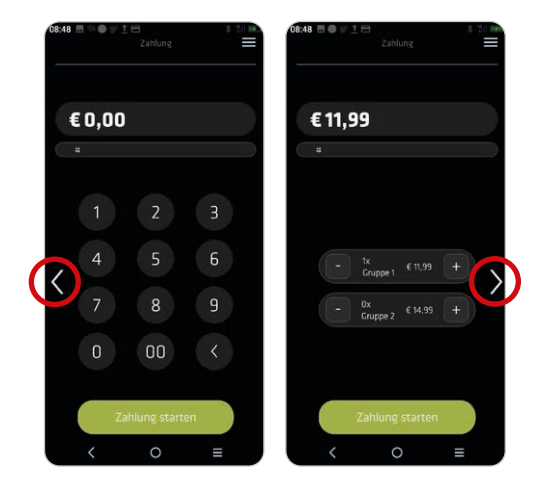

4. Bei erfolgreicher Aktivierung können Sie bei der Zahlung mit den Pfeiltasten $\zeta$  zwischen der Eingabe eines freien Betrags oder der vordefinierten Preisgruppen wechseln

# ADMINISTRATION —————————————————————————————————— Abschluss

Mit der Funktion Abschluss werden alle Transaktionen, die seit dem letzten Abschluss getätigt wurden, aufgelistet und die Buchungsliste wird wieder auf Null gesetzt. Diese Funktion kann auf Wunsch auch automatisch durchgeführt werden. Weitere Informationen zu den Möglichkeiten des automatischen Abschlusses erhalten Sie bei der hobex Technik Hotline.

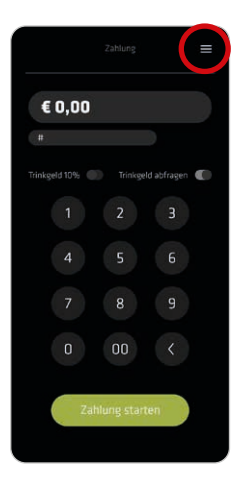

1. Öffnen Sie die App ViA und klicken Sie auf das Menü

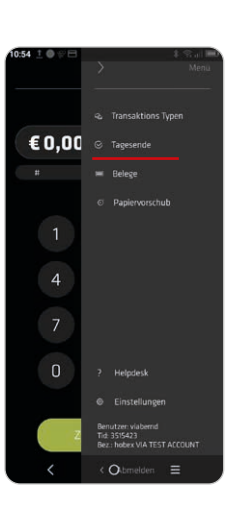

2. Wählen Sie **Tagesende**

4. Beleg wird gedruckt.

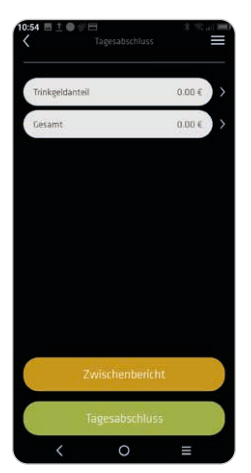

#### 3. Wählen Sie **Tagesabschluss**

## ADMINISTRATION Abschluss

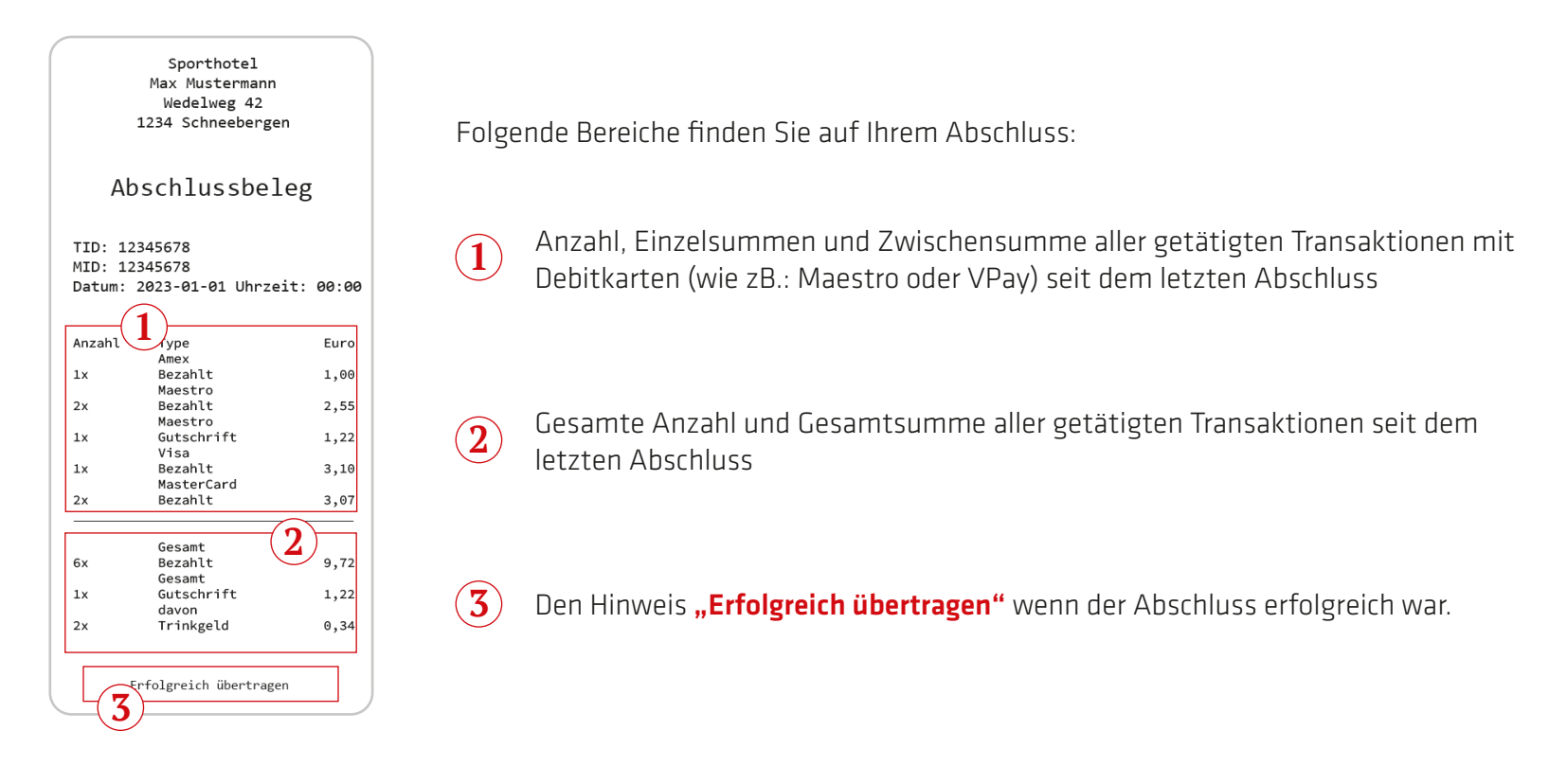

#### WICHTIG:

Ohne einem korrekt durchgeführten Abschluss, kann hobex die darin enthaltenen Transaktionen nicht weiterverarbeiten bzw. nicht zur Überweisung freigeben. Auf eine fehlerfreie Durchführung ist zu achten!

# ADMINISTRATION Zwischenbericht

Mit dem Zwischenbericht wird eine Auflistung aller Transaktionen, die seit dem letzten Abschluss getätigt wurden, ausgedruckt. Die Buchungsliste wird jedoch, anders als beim Abschluss, nicht auf Null gesetzt. D.h. auch bei einem weiteren Zwischenbericht, ohne zwischenzeitlichem Abschluss, sind die Transaktionen, die auf dem vorangegangenen Zwischenbericht gelistet sind, mit angeführt.

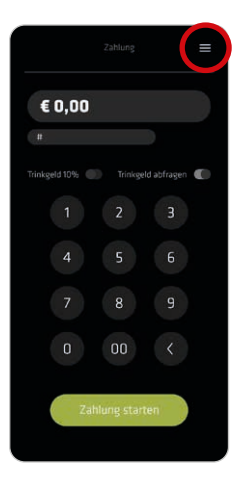

1. Öffnen Sie die App ViA und klicken Sie auf das Menü

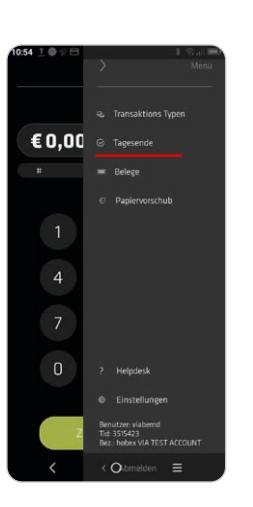

2. Wählen Sie **Tagesende**

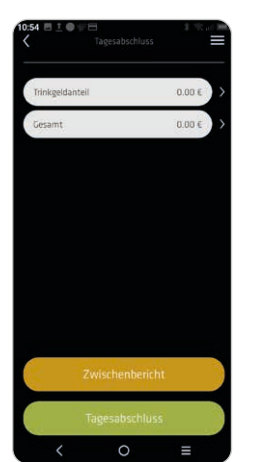

#### 3. Wählen Sie **Zwischenbericht** 4. Beleg wird gedruckt

# ACHTUNG:

Vorautorisierte Belege werden nicht auf dem Zwischenbericht ausgewiesen.

# ADMINISTRATION **- Relegkopie**

Unter dem Punkt Menü finden Sie alle Belege und können eine Kopie dieser drucken.

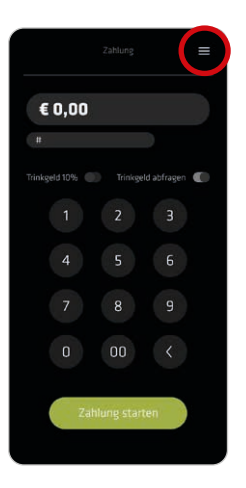

1. Öffnen Sie die App ViA und klicken Sie auf das Menü $\equiv$ 

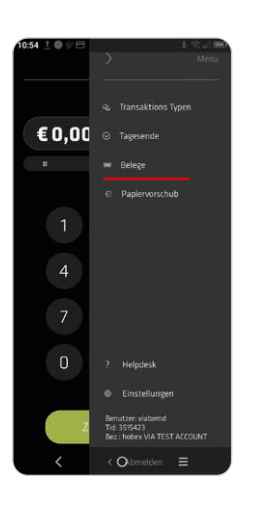

2. Wählen Sie **Belege**

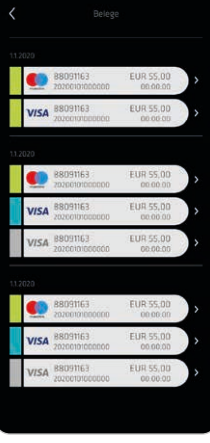

### 3. Wählen Sie den gewünschten Beleg 4. Beleg wird gedruckt.

Bei Transaktionen mit Bankkarten oder Kreditkarten bitte wie nachstehend beschrieben vorgehen.

Je nach Kartentyp kann die Zahlung per NFC (Near Field Communication) oder durch das Einstecken der Karte abgewickelt werden. Pin-Eingabe oder Transaktionen mit Unterschrift sind möglich.

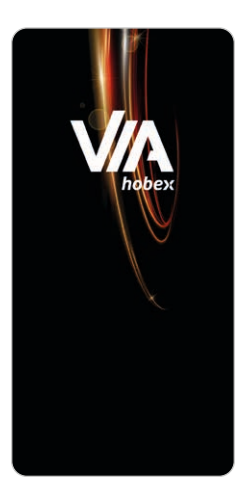

1. Öffnen Sie die App ViA

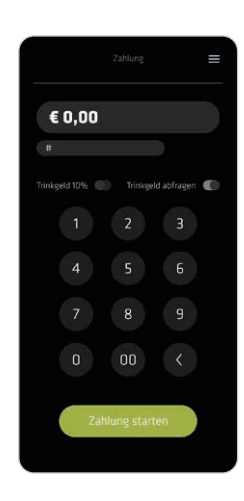

2. Geben Sie den gewünschten Betrag ein und bestätigen Sie mit Zahlung starten

Betrag in €-Cent eingeben (für 1,00 € also 100 eingeben)

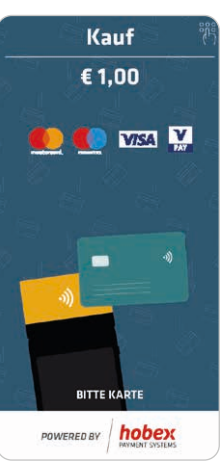

3. Karte verwenden

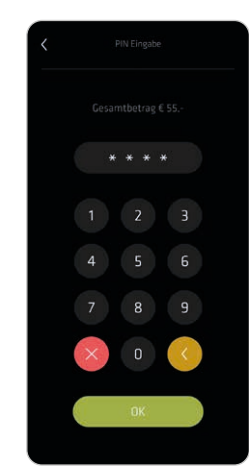

4. Karteninhaber gibt PIN ein (falls erforderlich erscheint am Display die Aufforderung zur PIN Eingabe)

HINWEIS:

Abhängig vom Betrag bzw. bei mehrmaliger Verwendung der NFC-Karte kann ein PIN abgefragt werden.

Bitte beachten Sie die Hinweise am Terminaldisplay.

Bei Unterschrifts-Transaktionen bitte die Unterschrift des Kunden mit der Kartenrückseite vergleichen Unterschriften müssen identisch sein. Bei Transaktionen mit gesteckter Karte, diese erst entfernen wenn das Terminal dazu auffordert.

# TRANSAKTIONEN —————————————————————— Mail order / Telephone order / MO/TO (optional)

Für diese Funktion wird folgendes benötigt: Kreditkartennummer, Ablaufdatum der Karte sowie der CVC2/CVV2 Code (diese 3 oder 4-stellige Zahl ist auf der Kartenrückseite neben dem Unterschriftsfeld zu finden). Bitte die rechtlichen Bedingungen im Vertrag für Kreditkarten im Fernabsatz beachten.

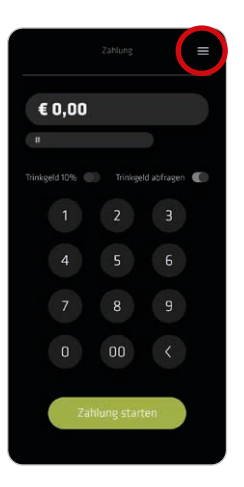

1. Öffnen Sie die App **ViA** und klicken Sie auf das Menü

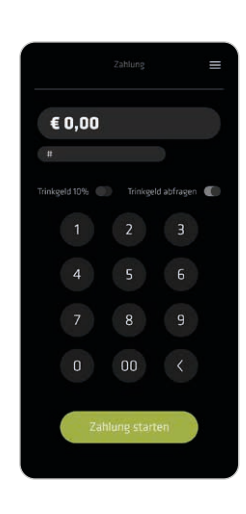

2. Geben Sie den gewünschten Betrag ein und bestätigen Sie mit Zahlung starten

Betrag in €-Cent eingeben (für 1,00 € also 100 eingeben)

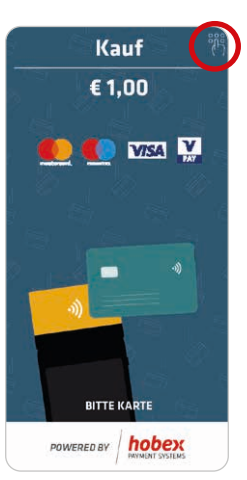

3. Klicken Sie rechts oben auf das Feld für die manuelle Eingabe <sup>锵</sup>

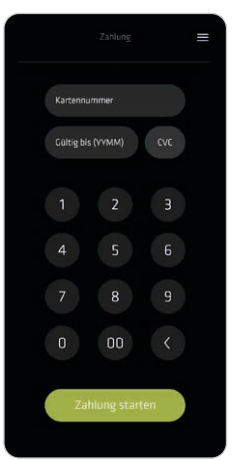

4. Geben Sie die erforderlichen Kreditkartedaten ein und klicken Sie auf Zahlung starten

#### HINWEIS:

MO/TO Buchungen werden in einer separaten Überweisung zusammengefasst. Bitte beachten Sie die Richtlinien zur Kartenzahlungsabwicklung im Downloadcenter auf www.hobex.at

# TRANSAKTIONEN **Gutschrift Kreditkarte**

Eine Gutschrift auf eine Kreditkarte darf nur erfolgen, wenn die vorangegangene Zahlung, für die eine Gutschrift erstellt werden soll, ebenfalls über diese Kreditkarte erfolgt ist.

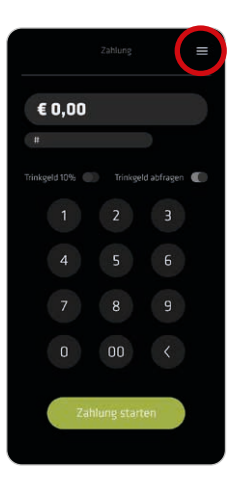

1. Öffnen Sie die App ViA und klicken Sie auf das Menü

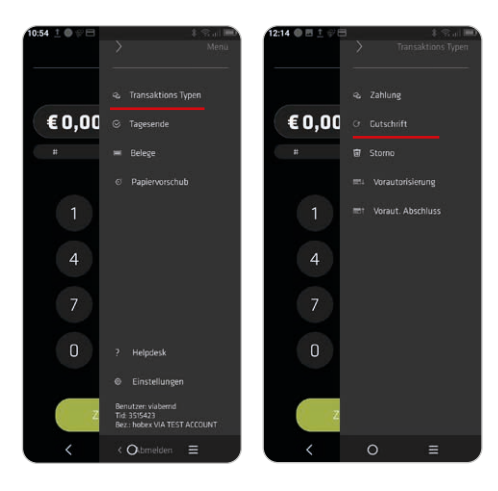

2. Wählen Sie **Transaktions Typen** und anschließend **Gutschrift**

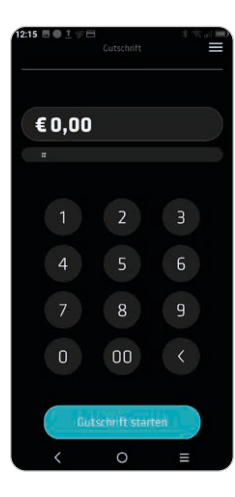

3. Geben Sie den gewünschten Betrag ein und wählen Sie Gutschrift starten

Betrag in €-Cent eingeben (für 1,00 € also 100 eingeben)

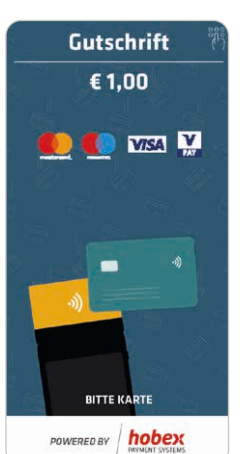

#### 4. Karte verwenden

# TRANSAKTIONEN Vorautorisierung mit Kreditkarte (optional)

Bei einer Vorautorisierung wird vor der tatsächlichen Transaktion ein Betrag "reserviert". So wird sichergestellt, dass dieser Betrag bei der endgültigen Transaktion auf jeden Fall zur Verfügung steht. Eine Vorautorisierung bleibt für einen gewissen Zeitraum gültig (max. 30 Tage) und verfällt dann automatisch. Innerhalb dieser Zeit kann die endgültige Transaktion jederzeit durchgeführt werden.

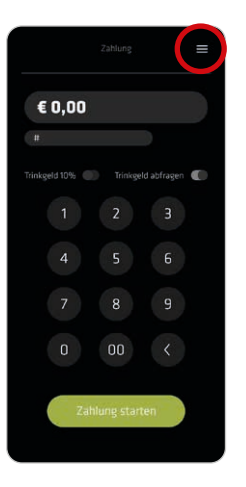

1. Öffnen Sie die App ViA und klicken Sie auf das Menü

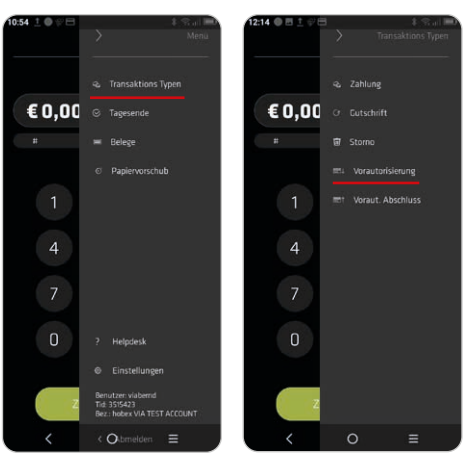

#### 2. Wählen Sie **Transaktions Typen** und anschließend **Vorautorisierung**

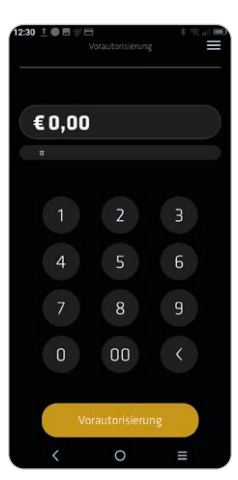

3. Geben Sie den gewünschten Betrag ein und wählen Sie Vorautorisierung

Betrag in €-Cent eingeben (für 1,00 € also 100 eingeben)

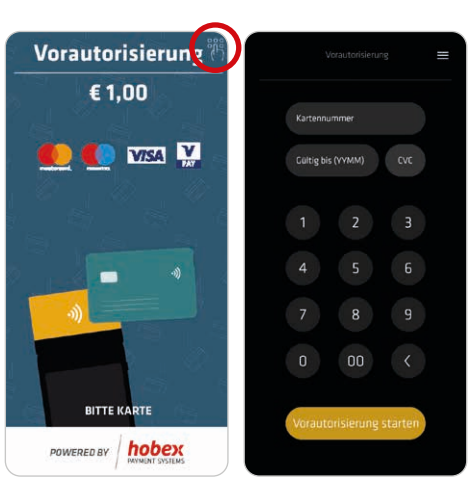

4. Verwenden Sie die Karte oder nutzen Sie das Feld rechts oben is um Kreditkartendaten manuell einzutragen und klicken Sie auf Vorautorisierung starten

### WICHTIG:

Beleg aufbewahren. Die TransaktionsID wird sowohl für den Abschluss sowie für eine Stornierung der Vorautorisierung benötigt. Bitte beachten Sie auch die Richtlinien zur Kartenzahlungsabwicklung im Downloadcenter auf www.hobex.at

# TRANSAKTIONEN Vorautorisierung Abschluss (optional)

Mit dem Vorautorisierungs Abschluss wird eine Transaktion, die vorautorisiert wurde, endgültig gebucht. Die Höhe der Transaktion darf den Betrag der Vorautorisierung um max. 20% überschreiten.

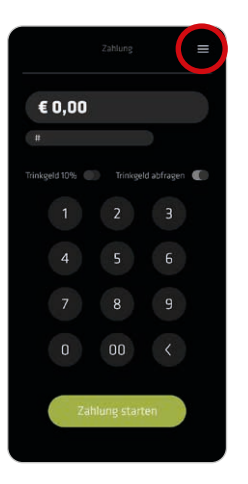

1. Öffnen Sie die App ViA und klicken Sie auf das Menü

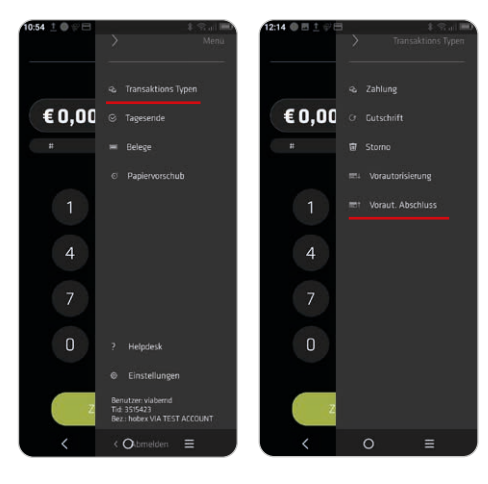

2. Wählen Sie **Transaktions Typen** und anschließend **Voraut. Abschluss**

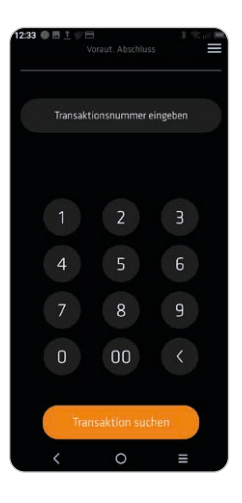

3. Geben Sie die Transaktionsnummer ein und wählen Sie Transaktion suchen

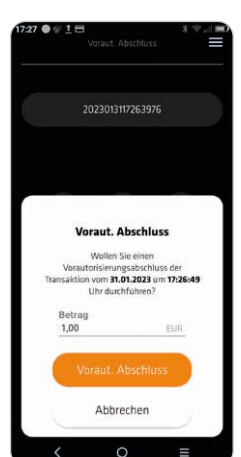

4. Wählen Sie Voraut. Abschluss um die Vorautorisierung abzuschließen

#### WICHTIG:

Erst durch einen Vorautorisierungs-Abschluss wird ein autorisierter Betrag auf der Karte belastet.

# TRANSAKTIONEN **WEITER STORES SEITER VOR EINER STORE STORES (Optional) oder Storno**

Folgender zusätzlicher Weg steht Ihnen zur Verfügung um einen Vorautorisierungs Abschluss oder einen Storno durchzuführen.

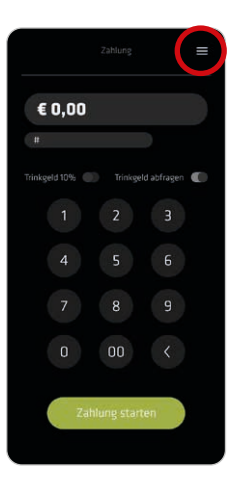

1. Öffnen Sie die App ViA und klicken Sie auf das Menü

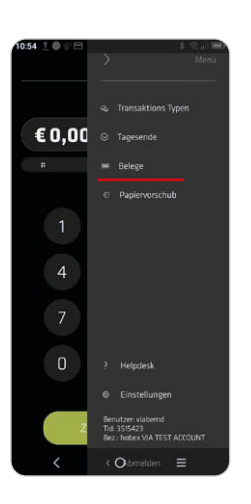

### 2. Wählen Sie **Belege**

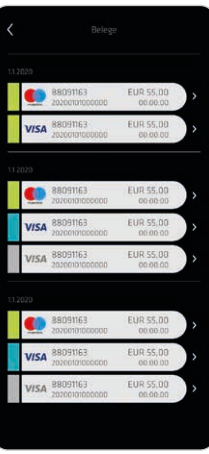

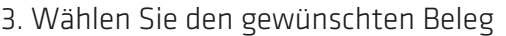

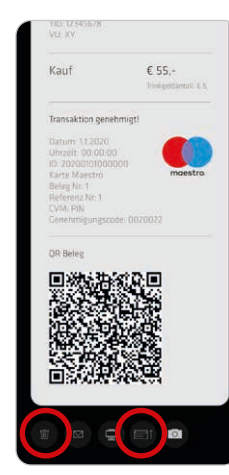

4. Klicken Sie anschließend auf **um** um die Transaktion zu stornieren oder auf  $\Box$  für den Vorautorisierungs Abschluss

# TRANSAKTIONEN **Storno**

Unter dem Menüpunkt Storno können getätigte Transaktionen annulliert werden.

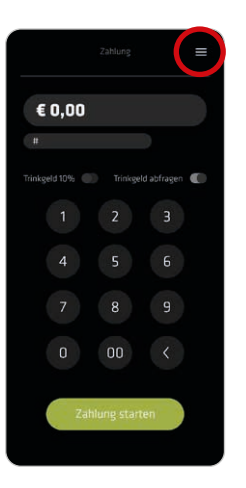

1. Öffnen Sie die App ViA und klicken Sie auf das Menü

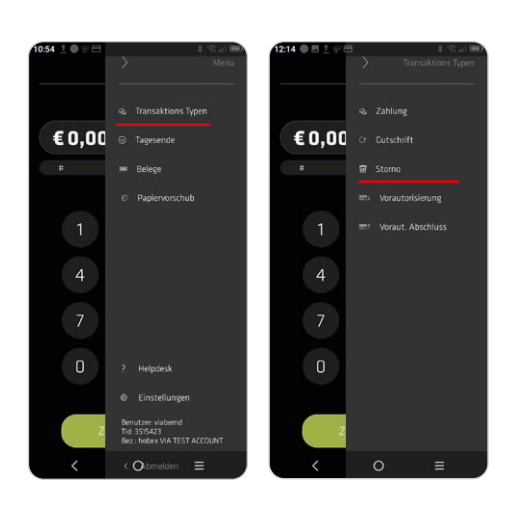

### 2. Wählen Sie **Transaktions Typen** und anschließend **Storno**

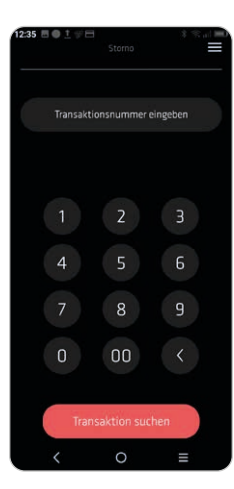

3. Geben Sie die Transaktionsnummer ein und wählen Sie Transaktion suchen

Die Transaktionsnummer finden Sie auf dem Beleg.

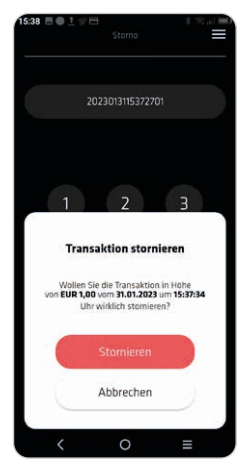

4. Wählen Sie Stornieren um die Transaktion zu annullieren

#### WICHTIG:

Stornos können am selben Tag bis zum täglichen Clearing (aktuell 19:30 Uhr) gemacht werden. Danach wird bis zu 30 Tage die Option einer Gutschrift geboten.

### 1. Erste Hilfe "Neustart"

Sollte das Terminal nicht reagieren oder undefinierbare Zeichen am Bildschirm zu sehen sein, starten Sie das Gerät neu. Halten Sie hierfür bitte die Ein-/Aus-Taste einen Augenblick gedrückt.

### 2. App ViA lässt sich nicht öffnen

In diesem Fall ist es nötig die App neu zu installieren. Drücken Sie hierfür lange auf die App und ziehen Sie sie anschließend in den Papierkorb um sie zu löschen. Öffnen Sie den App Store und laden Sie die Anwendung erneut herunter.

### 3. Apps schließen

Um die geöffneten Apps zu schließen, klicken Sie rechts unten auf das Symbol  $\equiv$  und anschließend auf  $\times$ .

### 4. "Betrag zu hoch" (RC 51)

Sollte dieser Hinweis am Bildschirm erscheinen gibt es zwei Ursachen. Ein Kartenlimit wurde überschritten, dabei kann es sich um ein Einkaufs-, Tagesoder Wochenlimit handeln, oder es handelt sich um ein nicht ausreichend gedecktes Kundenkonto. Kartenlimits werden von der kartenausgebenden Bank vergeben.

### 5. Summendifferenz

Eine Summendifferenz auf dem Abschluss bedeutet, dass es bei einer oder mehreren Transaktion(en) oder der Übertragung derselben ein Problem aufgetreten ist. Dieser Fall kann eintreten wenn beispielsweise die Karte während einer Buchung zu früh entfernt oder ein Übertragungsfehler während der Buchung passierte. Auf dem Abschlussbeleg wird eine Term und eine Serv Summe angeführt. Stimmt die Serv Summe mit den an diesem Tag abgerechneten Belegen überein, ist der Abschluss korrekt durchgeführt.

Ist dies nicht der Fall, kontaktieren Sie bitte unseren Kundendienst. (Office Telefonnummer siehe letzte Seite)

### 6. CUP (China Union Pay) Abwicklung PIN + Unterschrift

Laut einer Richtlinie von CUP müssen alle Kartenzahlungen mit PIN und Unterschrift des Kunden am Beleg bestätigt werden.

Der fälschungssichere Chip

# SONSTIGES Sicherheitsmerkmale Kredit- und Debitkarten

enthält die Kartendaten. Alle Master Card-Kartennummern beginnen mit fünf und sind 16-stellig (4 Gruppen à 4-4-4-4 Ziffern). Die ersten vier Stellen der geprägten Kartennummer müssen mit dem unterhalb

gedruckten Wert übereinstimmen.

Ablaufdatum der Karte.

Name des Karteninhabers

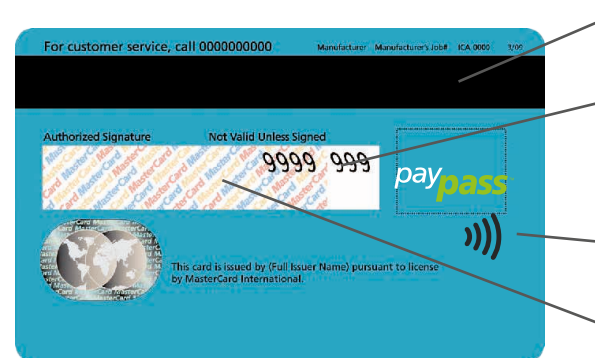

#### Magnetstreifen

**WAND 12/24** 

Das Master Card Hologramm zeigt als

**Issuer Identification** 

7599

ROBERT W. CARDHOLDER

5412

5412

dreidimensionales Bild zwei ineinander greifende Weltkugeln mit den Kontinenten, die sich zu bewegen scheinen wenn die Karte gekippt wird. Das Hologramm ist in der Karte integriert.

> Im Unterschriftsfeld werden nur mehr die letzten vier Stellen der Kartennummer und im Anschluss daran der dreistellige CVC (Card Verification Code) angedruckt.

9999

**MasterCan** 

NFC Logos (vorne oder hinten) Das Unterschriftsfeld ist in der Karte integriert und besteht aus chemischem Papier, welches Manipulationen leicht erkennen lässt.

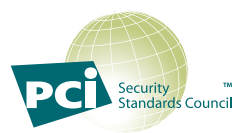

Die Speicherung/Aufbewahrung von Kartennummer, Karteninhaber und Ablaufdatum außerhalb des hobex-Terminals sollte vermieden werden, da dies nur unter strengen Bedingungen erlaubt ist (PCI DSS) und einen jährlichen Sicherheitsnachweis verlangt. Die Speicherung des Magnetstreifens oder des CVC Codes ist verboten. Wer selbstständig Kartendaten speichert, muss bei Datenverlust mit hohen Geldstrafen der Kreditkartenorganisationen rechnen!

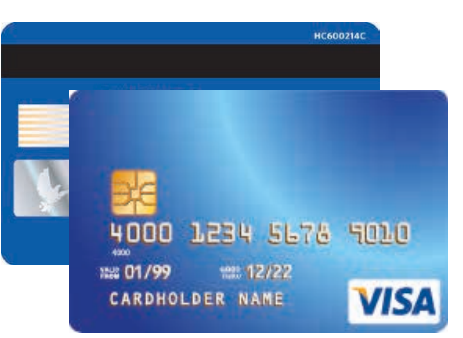

#### Visa

1. Das Visa Logo muss auf der Vorderseite abgedruckt sein. Unter UV-Licht wird ein V" sichtbar.

2. Es muss ein Hologramm vorhanden sein, welches durch Neigen der Karte deutlich sichtbar sein muss.

3. Das Unterschriftenfeld auf der Rückseite muss unterschrieben sein.

4. Die ersten vier Ziffern der Kartennummer müssen mit der direkt darunter aufgedruckten Zahl identisch sein.

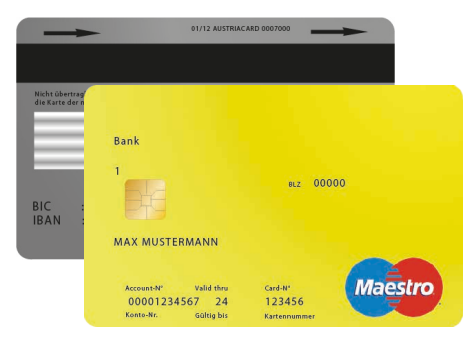

#### Maestro Karte

1. Auf der Vorderseite befindet sich ein EMV Chip. 2. Alle Maestro Karten müssen auf der Vorder- oder Rückseite das Maestro Logo aufgedruckt haben. 3. Der Name der Kartenherausgebenden Bank ist oben links aufgedruckt.

4. Die Kartennummer darf nicht hochgeprägt sein. Das Kartendesign kann horizontal oder vertikal sein. 5. Jede Maestro Karte muss auf der Rückseite unterschrieben sein.

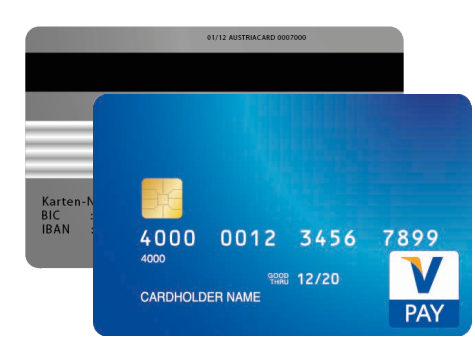

#### V-Pay Karte

1. Auf der Vorderseite befindet sich ein EMV Chip.

2 Alle V-Pay Karten müssen auf der Vorderseite das V-Pay Logo aufweisen.

3. Auf jeder V-Pay Karte ist auf der Vorderseite ein UV-Sicherheitszeichen aufgedruckt, welches nur unter UV-Licht sichtbar ist.

4. Die Kartennummer darf nicht hochgeprägt sein. Das Kartendesign kann horizontal oder vertikal sein. 5. Das Unterschriftsfeld auf der Rückseite ist optional. Es werden auch Karten ohne Unterschriftsfeld ausgegeben. 6. V-Pay Karten verfügen immer über einen Magnetstreifen.

Im PartnerNet haben hobex Partner die Möglichkeit, ihre individuellen Umsätze, Überweisungen und offenen Posten abzufragen. Weiters bietet der Menüpunkt "Rechnungen" die Möglichkeit die jährlichen Betriebsgebühren und die monatlichen Disagiorechnungen abzurufen.

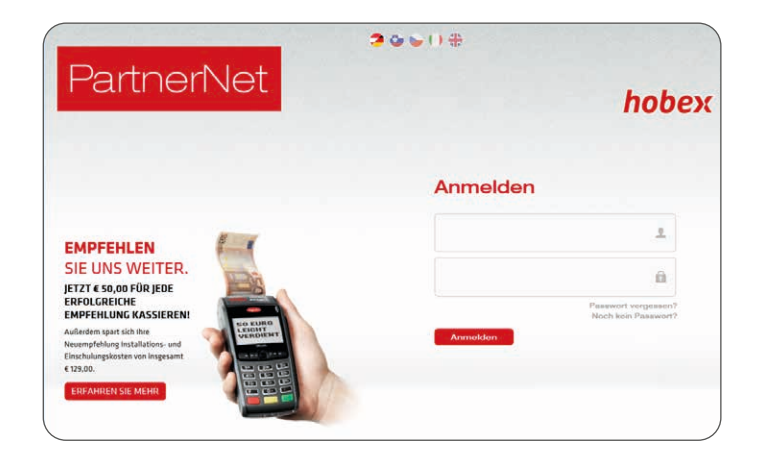

Sie erhalten nach Vertragsabschluss ein Schreiben per E-Mail, in welchem das PartnerNet Passwort enthalten ist. Sollten Sie dieses nicht erhalten haben, wenden Sie sich bitte an uns. (Office +43 (0)662 / 22 55 - 0)

Sobald Sie Ihre Zugangsdaten per E-Mail erhalten haben, klicken Sie im Menü von www.hobex.at auf **..PartnerNet**". Geben Sie hier Ihre Partner-ID (auch VU-Nummer genannt) und das Passwort ein und klicken Sie auf "Anmelden". Sie werden zur PartnerNet Übersichtsseite weitergeleitet.

Eine detailierte Anleitung befindet sich auf www.hobex.at im Menüpunkt "Unternehmen - Service - Hilfen".

Um Sie bei der Abwicklung Ihrer Kartenzahlungen zu unterstützen, haben wir die Richtlinien für diese Abwicklungen zusammengefasst. Bitte lesen Sie diese sorgfältig durch. Sie stellen einen Auszug aus den Bedingungen des "Vertrag Kartenzahlungsabwicklung" dar.

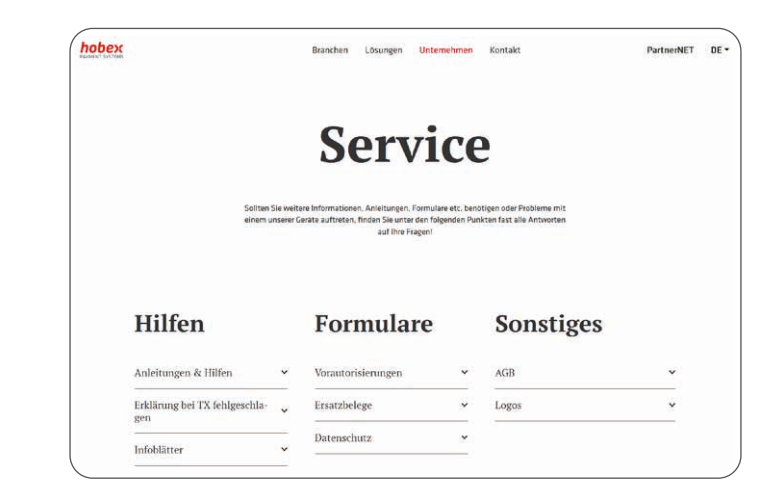

Im Downloadbereich finden Sie mehrere Überschriften, unter "Hilfen -Anleitungen & Hilfen" befinden sich sämtliche Bedienungsanleitungen (Partnernet, Terminals u.a.).

"Hilfen - Erklärung bei TX fehlgeschlagen" enthalten Erklärungen zu fehlgeschlagenen Transaktionen und "Formulare - Vorautorisierungen" der Vorautorisierung in diversen Fremdsprachen.

Der Reiter "Formulare - Ersatzbelege" beinhaltet die Ersatzbelege. Die beiden Ersatzbelege dienen Ihnen bei einem defekten Terminal oder einem Netzausfall als Möglichkeit trotzdem Transaktionen durchzuführen. Genauere Informationen finden Sie direkt auf den Ersatzbelegen.

Alle Dokumente finden Sie auf www.hobex.at unter dem Menüpunkt "Unternehmen - Service - Hilfen".

# SONSTIGES **FIGURE:** Fehlercodes & Wichtige Telefonnummern

Liste der häufigsten Fehler-/Response-Codes und deren Bedeutung.

- 0 Genehmigt
- 3 VU-Nummer unbekannt
- $4 \mid$  Karte einhehalten
- 5 Abgelehnt
- 12 Ungültige TX
- 13 | Ungültiger Betrag
- 21 Unbekannte Karte
- 30 Formatfehler
- 33 Abgelaufene Karte
- 34 Manipulationsverdacht
- 38 Gesperrte Karte
- 40 Funktion ungültig
- 43 Gestohlene Karte
- 51 Betrag zu hoch
- 55 PIN falsch
- 56 Ungültige Karte
- 62 Gesperrte Karte
- 75 Zulässige Anzahl von PIN-Eingaben überschritten
- 76 Ungültige TX
- 77 PIN-Eingabe erforderlich
- 91 Karten-Issuer vorübergehend nicht erreichbar
- 96 Verarbeitung zur Zeit nicht möglich
- 8001 Allgemeiner Fehler
- 8002 Allgemeiner Fehler
- 8003 Gerätefehler
- 8004 Transaktion abgebrochen
- 8005 Transaktion abgelehnt
- 8006 8013 Technischer Fehler
	- 81xx Technischer Fehler
	- 9001 Technischer Fehler
	- 9002 | Technischer Fehler
	- 9003 Ungültiger Betrag
	- 9004 Ungültige Währung
	- 9005 Ungültige Transaktionsnummer
	- 9006 Verbindung fehlgeschlagen

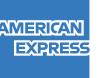

### +43 (0)1 / 51 29 714

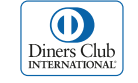

### +43 (0)1 / 50135 135

### **Für unbeantwortete Fragen**

#### Office (Allgemeine Fragen)

Montag - Donnerstag von 07:30 bis 17:00 Uhr Freitag von 07:30 bis 12:00 Uhr T +43 (0)662 / 22 55 - 0 (Österreich) T +49 (0)89 / 2000 70 - 330 (Deutschland) T +39 0471 / 053 027 (Italien) T +386 1 600 8674 (Slowenien)

#### Technik Hotline (Technische Fragen)

Täglich von 07:00 bis 24:00 Uhr T +43 (0)662 / 22 55 - 88 (Österreich) T +49 (0)89 / 2000 70 - 333 (Deutschland) T 848 424 407 (Italien) T +386 1 600 8674 (Slowenien)